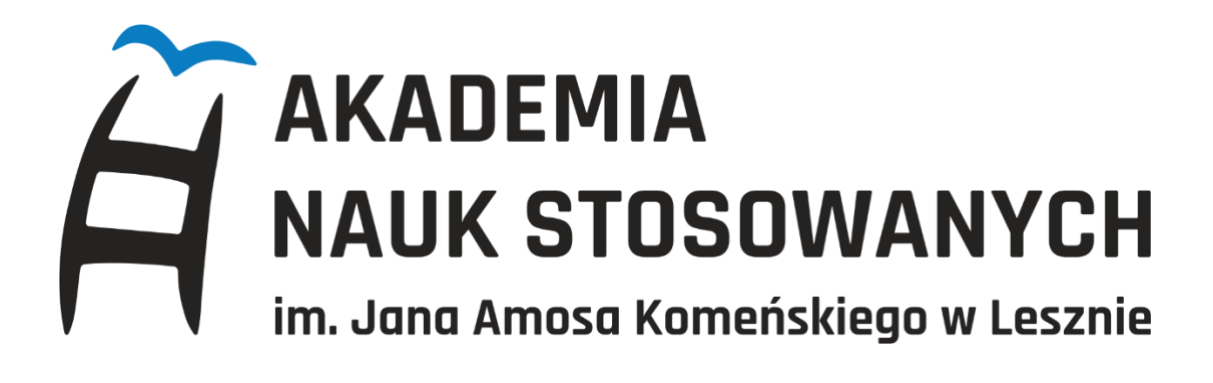

# **DODAWANIE ZDJĘĆ W USOS WEB**

# **INSTRUKCJA**

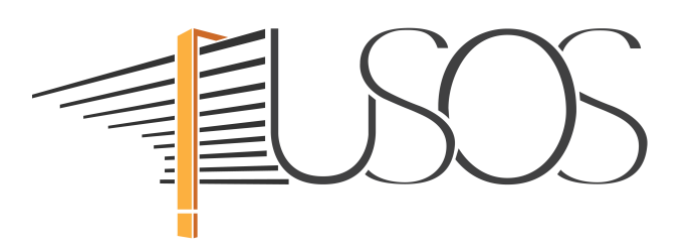

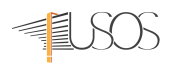

#### **Wymagania zdjęcia do Elektronicznej Legitymacji Studenckiej (ELS):**

\* Zdjęcie powinno być aktualne — zrobione nie wcześniej niż 6 miesięcy temu.

\* Powinno być w formacie **JPG** oraz w rozdzielczości minimum **500x625 pikseli** jednak nie większe niż **16 MB.**

\* Zdjęcie powinno przedstawiać całą gtowę (od jej czubka) do górnej części barków, z zachowaniem równomiernego oświetlenia twarzy.

\* Powinno być kolorowe, przedstawiać twarz osoby (twarz powinna zajmować co najmniej 2/3 zdjęcia) na jasnym tle bez nakrycia głowy i okularów z ciemnymi szkłami ani innych rzeczy, które utrudniają rozpoznanie.

## **1. Po zalogowaniu się do USOS Web** moduł do obsługi zdjęć znajduje się w zakładce **DLA**

# **WSZYSTKICH**

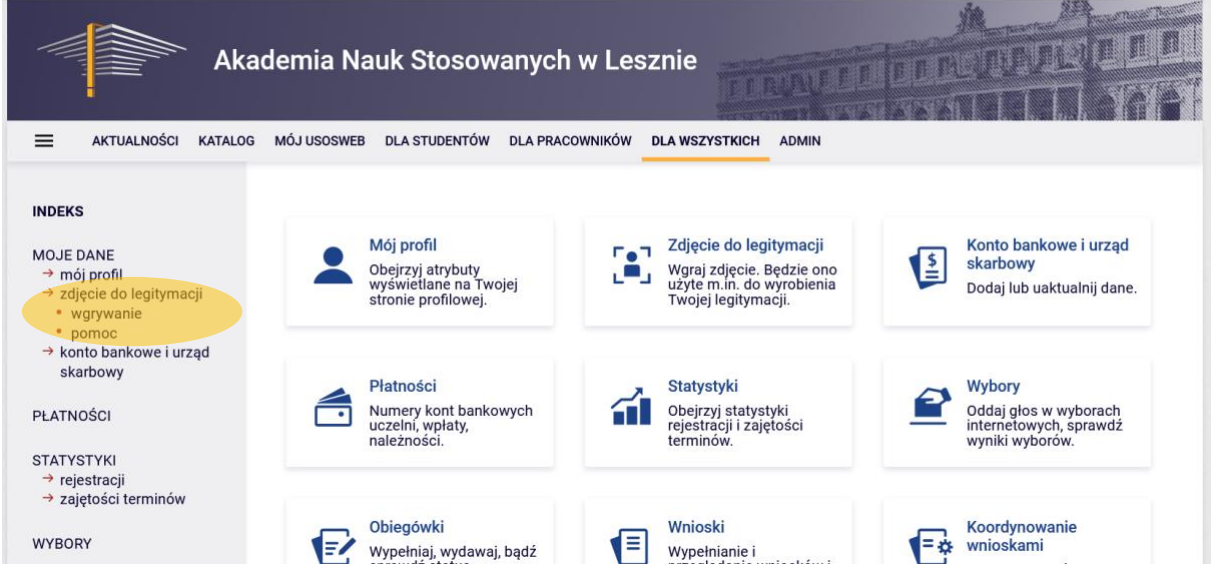

- **2.** W zakładce **DLA WSZYSTKICH** wybieramy **ZDJĘCIE DO LEGITYMACJI**
- **3.** W kolejnym oknie klikamy na **PRZEGLĄDAJ.**

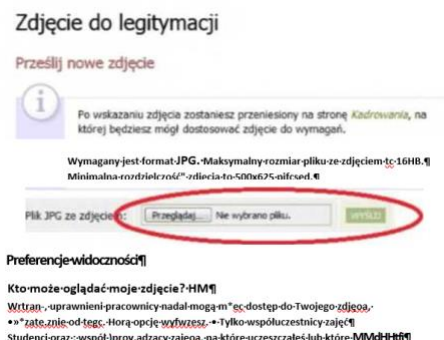

**4.** Wskazujemy lokalizację pliku ze zdjęciem na lokalnym komputerze i klikamy na **OTWÓRZ.**

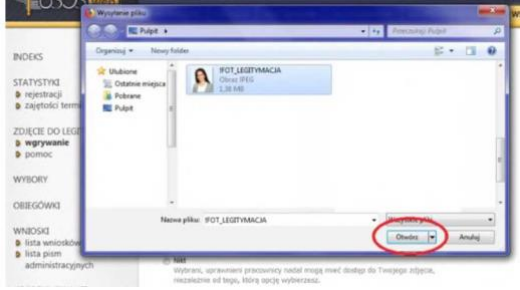

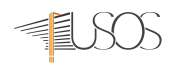

#### **5.** Następnie ustawiamy **PREFERENCJE WIDOCZNOŚCI** (1) i klikamy na **WYŚLIJ** (2).

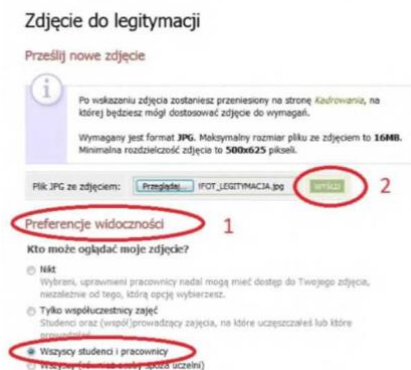

**6.** Wykadruj swoje zdjęcie w taki sposób, aby jego większą część zajmowała twarz (około 2/3 kadru). Zdjęcie powinno obejmować sylwetkę od wierzchołka głowy do górnej części barków. Dla ułatwienia nałożono wzorcowy obrys pokazujący wymagane proporcje. Zdjęcie należy wykadrować "przesuwając" znaczniki **1** tak aby jak najbardziej pasowało do konturów w podglądzie **2.** Następnie klikamy na **ZATWIERDŹ 3.**

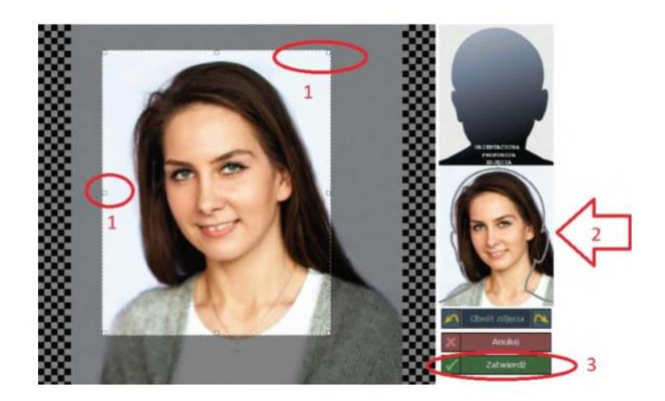

#### **UWAGA!**

**W przypadku gdy aplet do kadrowania zdjęć nie działa należy ustawić przeglądarkę.** Zależnie od przeglądarki, należy ustawić wskazane opcje.

#### **Firefox**

Zakładka *Narzędzia -> Opcje -> Prywatność,* sekcja *Ciasteczka.* Ustawić opcję *Akceptuj ciasteczka z innych witryn* (odznaczenie tego pola ogranicza stosowanie ciasteczek tylko do pierwotnej witryny).

#### **Chrome**

Menu *Ustawienia ->Zaawansowane,* w sekcji prywatność i bezpieczeństwo *Ustawienia witryn -> Plikicookie ->* należy włączyć *Zezwalaj witrynom na zapisywanie danych w plikach cookie i ich odczytywanie.* Zakładka *Narzędzia -> Opcje Internetowe,* zakładka *Prywatność,* przycisk *Zaawansowane.* W grupie *Pliki cookie tej samej firmy* trzeba zaznaczyć *Akceptuj.* W grupie *Pliki cookie innych firm* trzeba zaznaczyć *Akceptuj.*

#### **Opera**

Zakładka *Narzędzia -> Preferencje,* zakładka *Zaawansowane.* Z listy po lewej stronie należy wybrać pozycję *Ciasteczka.*  Zaznaczona powinna być opcja *Akceptuj ciasteczka.*

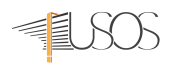

# **7.** Ostatnim krokiem jest kliknięcie na **ZGŁOŚ ZDJĘCIE DO ZATWIERDZENIA.**

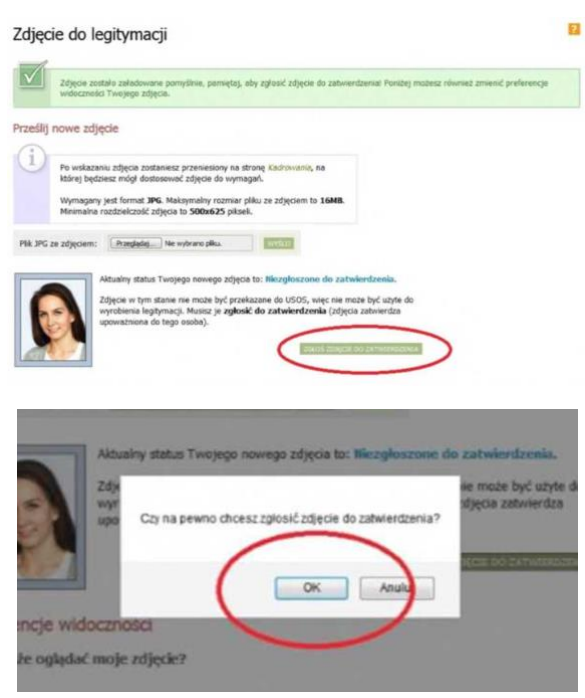

Po zgłoszeniu do zatwierdzenia musisz poczekać, aż upoważniona do tego osoba obejrzy Twoje zdjęcie i podejmie decyzję o jego akceptacji lub odrzuceniu. Tylko **ZATWIERDZONE** zdjęcie będzie przesłane do systemu USOS i będzie mogło zostać wydrukowane na legitymacji.

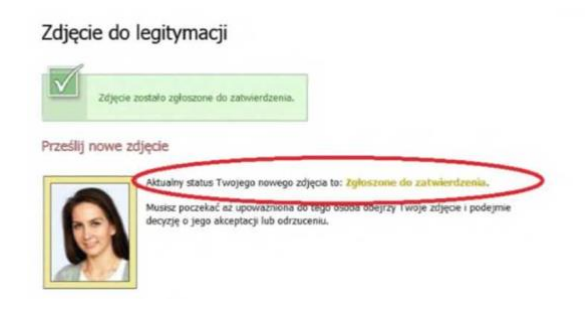

Po akceptacji lub odrzuceniu zdjęcia status zmieni się na **ZATWIERDZONE lub ODRZUCONE.** W przypadku braku akceptacji otrzymasz komunikat uzasadniający odrzucenie zdjęcia.

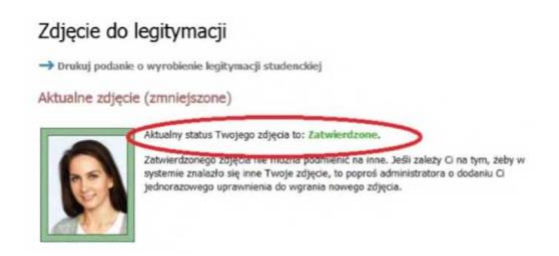

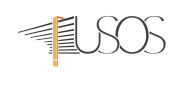

ï

# Zdjęcie do legitymacji

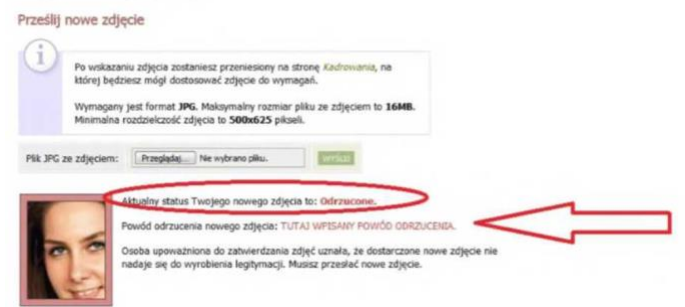

## **UWAGA!**

Gdy zdjęcie zostanie **ODRZUCONE** całą procedurę dodawania zdjęć należy rozpocząć od początku.

**ZATWIERDZONEGO** zdjęcia nie można podmienić na inne. Jeśli zależy Ci na tym, żeby w systemie znalazło się inne Twoje zdjęcie, to poproś administratora o dodaniu Ci jednorazowego uprawnienia do wgrania nowego zdjęcia.